# 15. 便利な機能

# テンプレート機能

テンプレートとは同一受取人への仕向送金など、定型的な取引の依頼内容をテンプレート(雛型)として登録して おく機能です。

登録したテンプレートは次回以降の依頼画面で呼び出すことで、入力の手間を省くことができます。

#### r<mark>i</mark> メモー

- ➢テンプレート機能は以下の取引が対象です。
	- 仕向送金依頼

輸入信用状開設依頼

- ➢テンプレートは、対象取引ごとに1,000 件まで保存できます。 保存期限はありません。
- ▶ 取引選択画面の「テンプレートを登録」ボタン押下で、新規のテンプレートを登録することもできます。
- ➢取引選択画面の「テンプレートの照会・修正・削除」ボタン押下で表示された登録済みのテンプレートを修正・削除す ることもできます。

# 1.1 テンプレート保存(仕向送金を例とします)

1.1.1 依頼結果画面(または修正結果画面、照会結果画面)で [テンプレート保存]ボタンを押します。

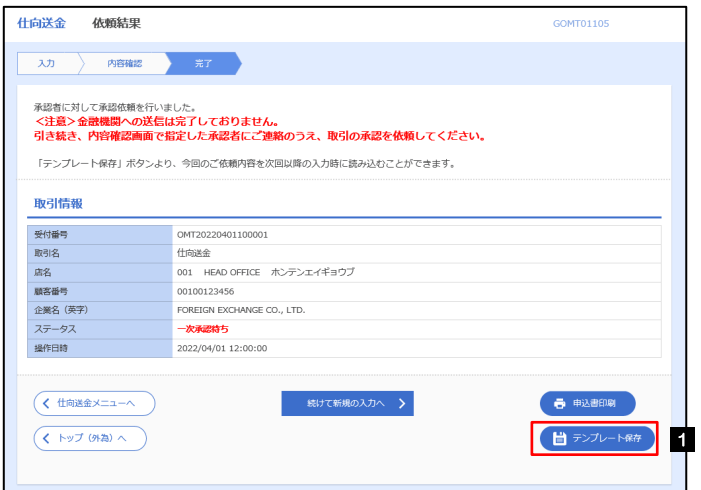

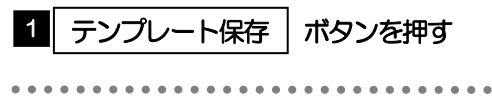

### 1.1.2 登録名称を指定して[実行]ボタンを押します。

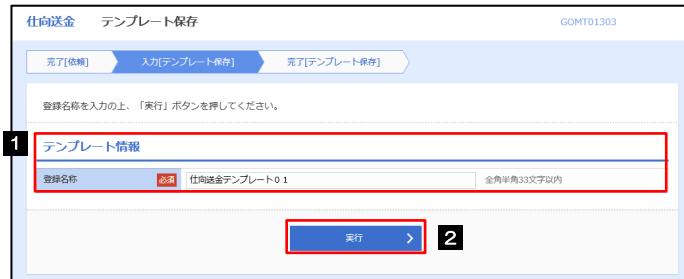

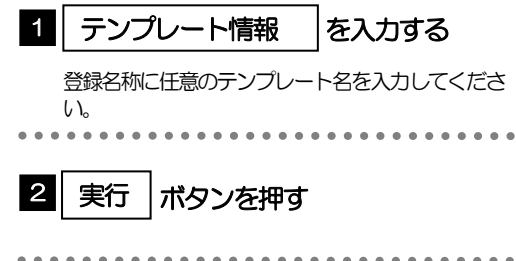

# 1.1.3 テンプレート保存の完了です。

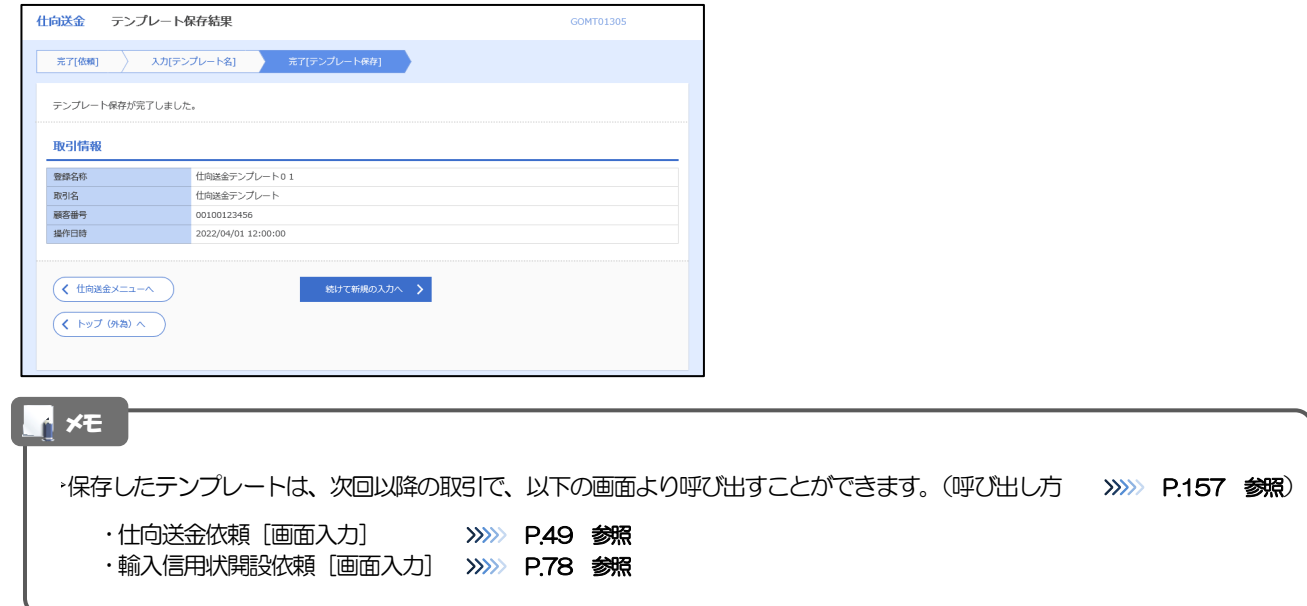

# <span id="page-3-0"></span>1.2 テンプレート読込 (仕向送金を例とします)

### 1.2.1 依頼画面で [テンプレート読込] ボタンを押します。

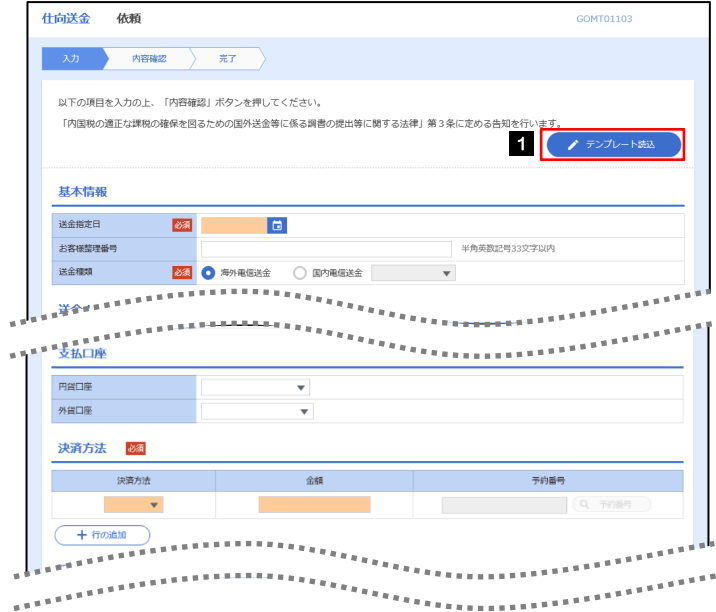

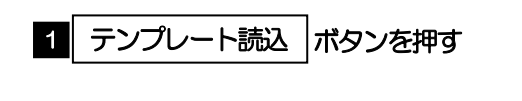

### 1.2.2 一覧より呼び出すテンプレートを選択します。

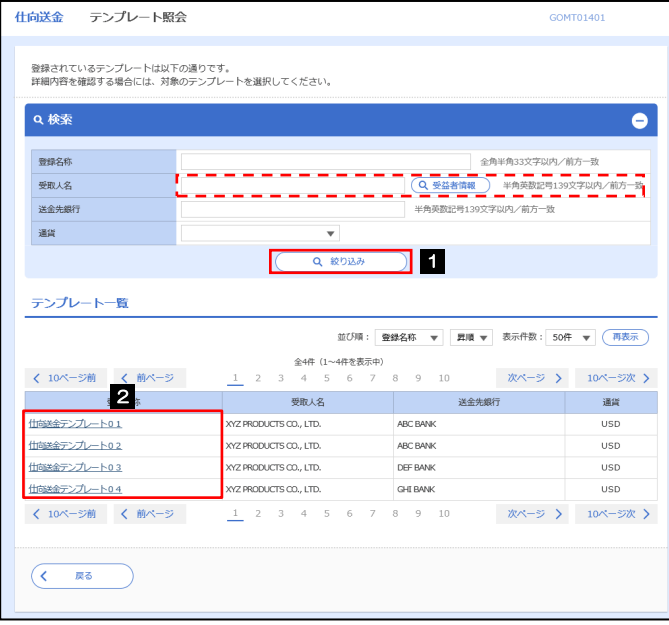

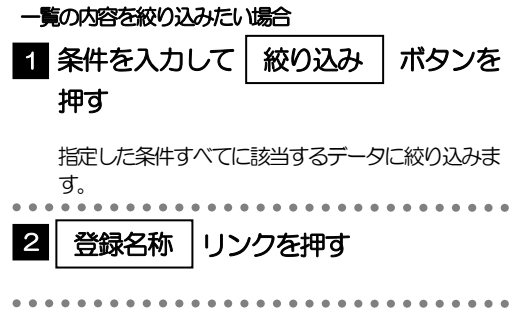

#### 1.2.3 依頼画面にテンプレート内容が読み込まれました。

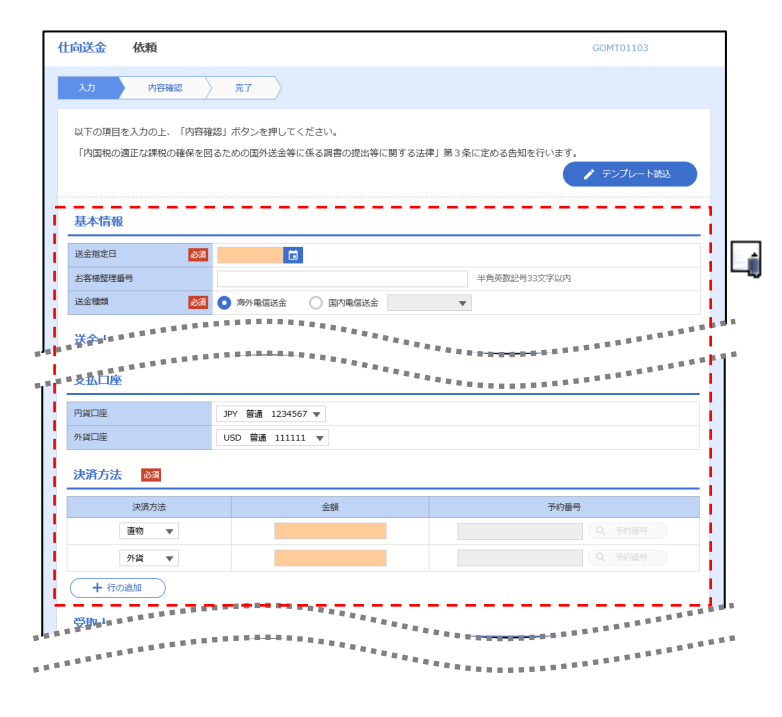

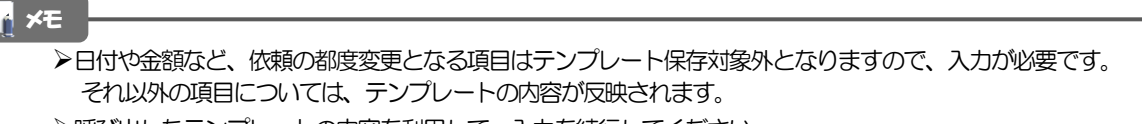

- ➢呼び出したテンプレートの内容を利用して、入力を続行してください。
	- ・仕向送金依頼 [画面入力] >>>>>>> P.49 参照 ·輸入信用状開設依頼 [画面入力] >>>>> P.78 参照

# 2 複写作成

「取引照会」で照会した内容を、複写/再利用したうえで、新しい依頼取引を作成することができます。

# 2.1 複写作成(仕向送金を例とします)

### 2.1.1 照会結果画面で [複写作成] ボタンを押します。

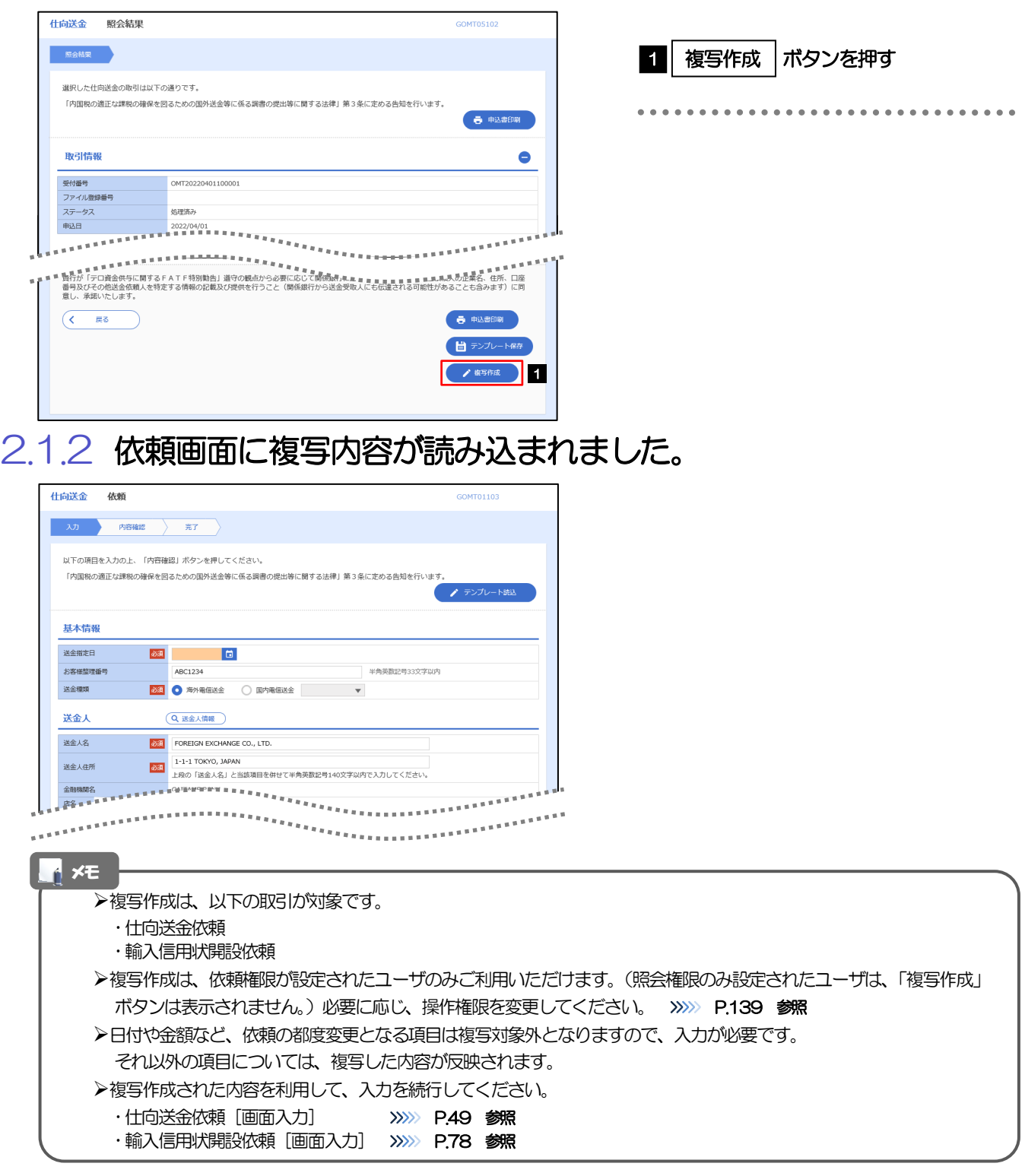

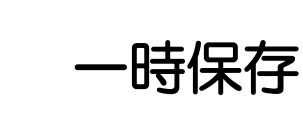

お取引内容を入力中に作業を中断したい場合、入力途中の内容を保存することができます。作業を再開したい場 合は、「作成中取引一覧」から一時保存した内容を呼び出すことができます。([P.161](#page-7-0) 参照)

3.1 一時保存

# 3.1.1 依頼画面 (または修正画面)で「一時保存]を押します。

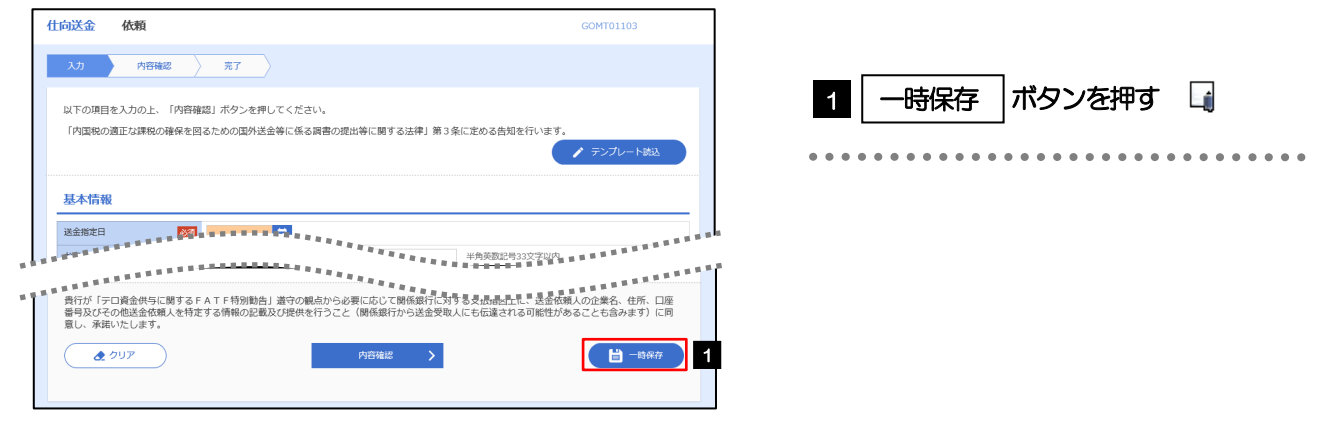

#### メモ

- ➢一時保存は、仕向送金、輸入信用状開設、輸入信用状条件変更の依頼画面、および修正画面でのみご利用いただけます。 ※ファイル登録による一括依頼画面ではご利用いただけません。
- ▶依頼画面で一時保存した取引は、「作成中取引一覧」から呼び出したのち、修正画面から再度一時保存(上書き再保存)す ることができます。(再保存後も同様に、「作成中取引一覧」から呼び出したのち再び再保存することができます。) ※ファイル登録による一括依頼取引についても、一括依頼後に引戻し/差戻し/返却となった個々の取引については「作 成中取引一覧」からの呼出し→修正画面からの一時保存が可能です。)
- ▶1 ユーザにつき、仕向送金、輸入信用状開設、輸入信用条件変更ごとに25 件まで取引を保存できます。
- ➢一時保存された取引の保存期間は、保存した日から1 年間です。
- ➢一時保存できない場合、画面の上側にメッセージが表示されますので、確認、および入力内容を修正してください。

## 3.1.2 一時保存の完了です。

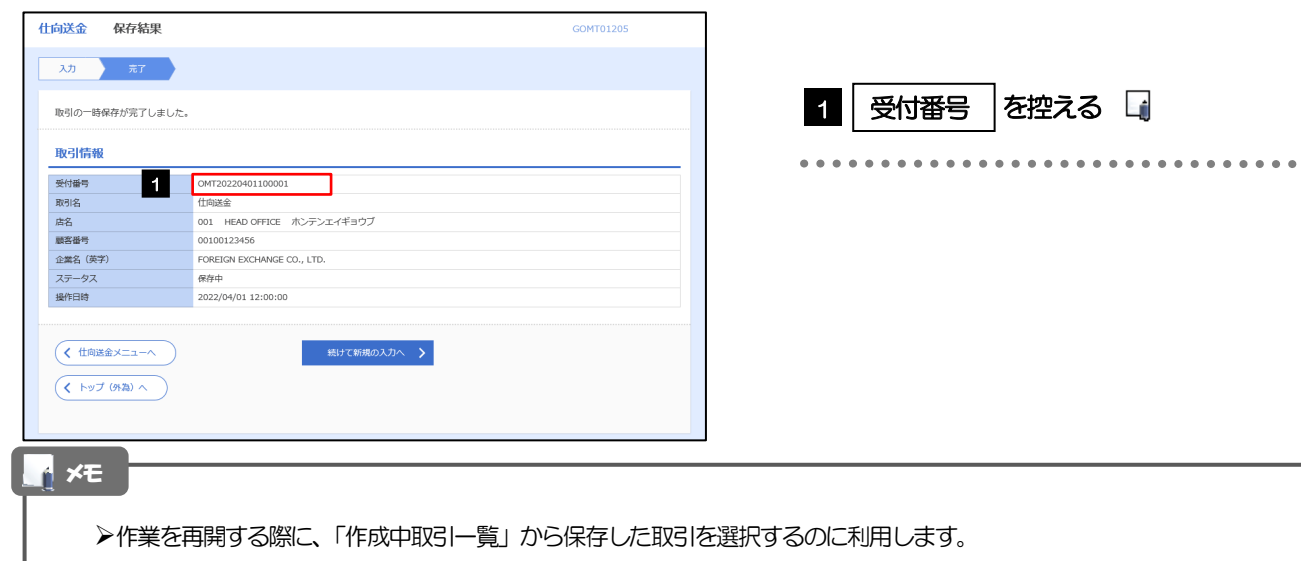

# <span id="page-7-0"></span>3.2 作業の再開

#### 3.2.1 メニュー [仕向送金] > [仕向送金] > [作成中取引の修正・ 削除]を選択します。

#### 3.2.2 作成中取引一覧画面を表示して、[受付番号]リンクを押しま す。

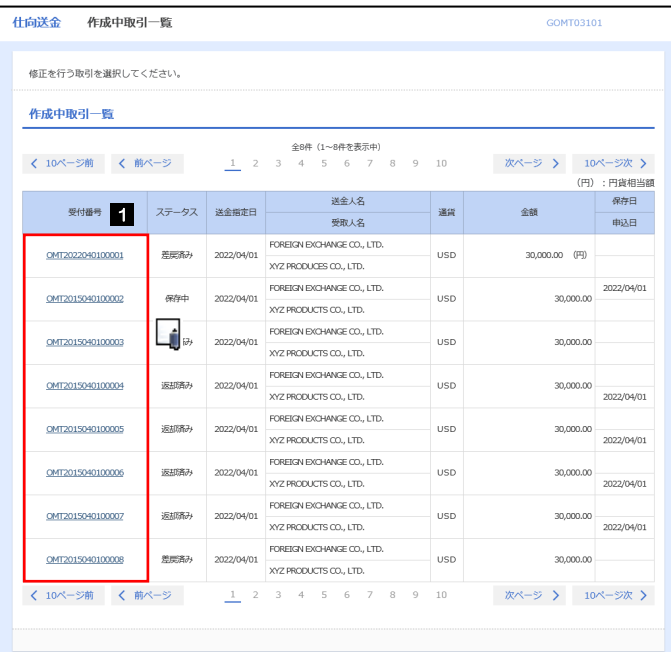

1 一時保存した取引の | 受付番号 | リン クを押す

#### メモ

- ➢一時保存した取引のステータスは、「保存中」です。
- ➢「作成中取引一覧」については、P.57をご参照ください。

## 3.2.3 一時保存した取引が呼び出されます。

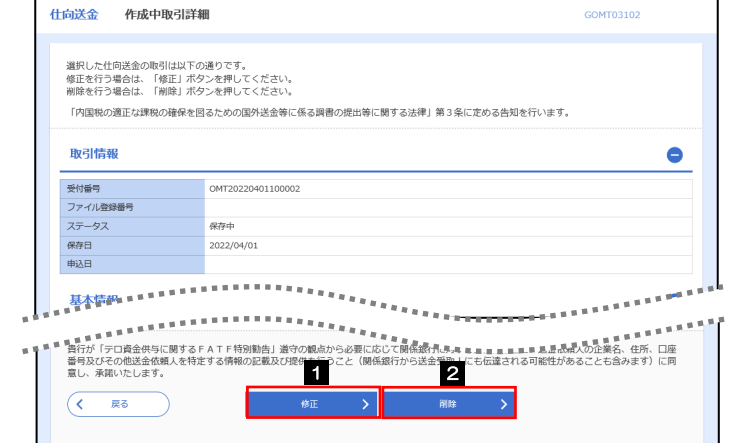

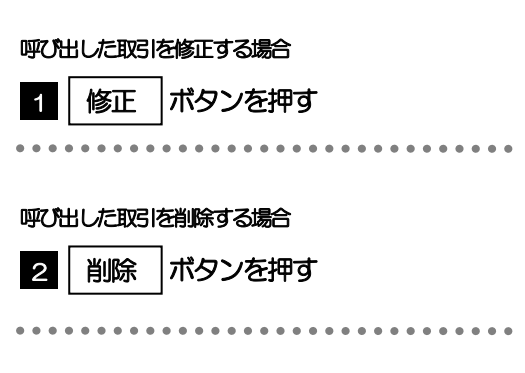

# 添付ファイル (PDF 形式)登録・照会

# 4.1 添付ファイル(PDF形式)の登録(仕向送金を例とします)

お取引の申込にあたり、必要書類をPDF 形式ファイルで添付することができます。

#### 4.1.1 依頼画面を表示して、「ファイル選択」を押します。

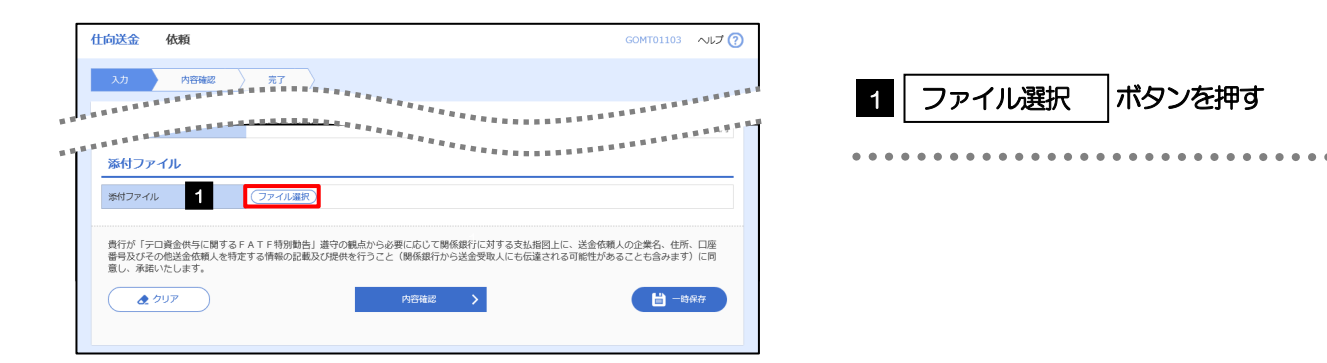

# 4.1.2 ファイルを指定し、[登録]を押します。

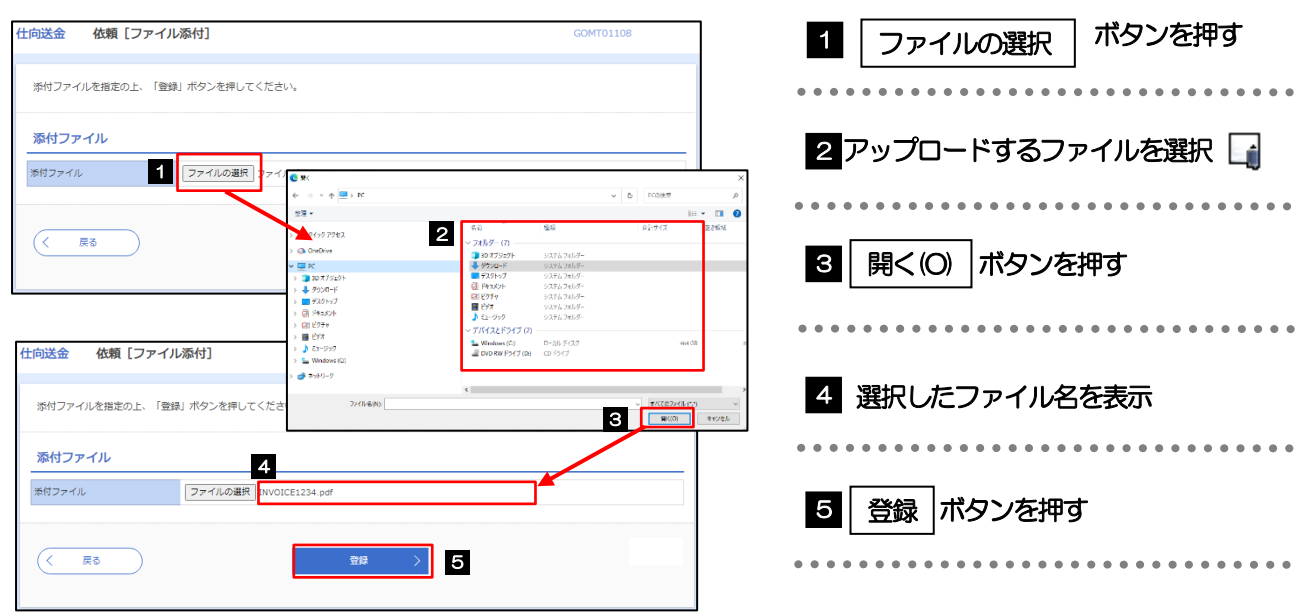

#### メモ

➢添付ファイルの登録を行う場合は、あらかじめPDF 形式のファイルを準備してください。

▶ファイル名は50桁以内 (拡張子込み)、ファイルサイズは5MB 以内としてください。

➢既に添付ファイルが登録されている場合は、「削除」ボタンが表示されますので、必要に応じて削除してください。

➢添付ファイルを差し替えしたい場合は、添付ファイルを削除したのち、再度登録をしてください。

#### 4.1.3 添付ファイル (PDF 形式) が登録されました。

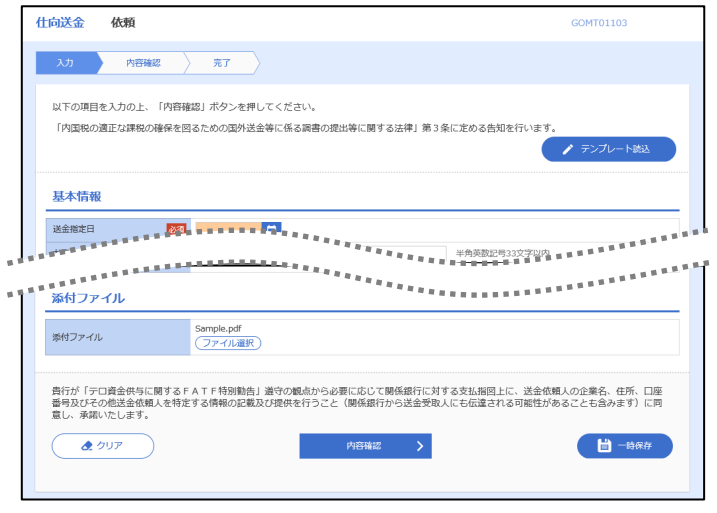

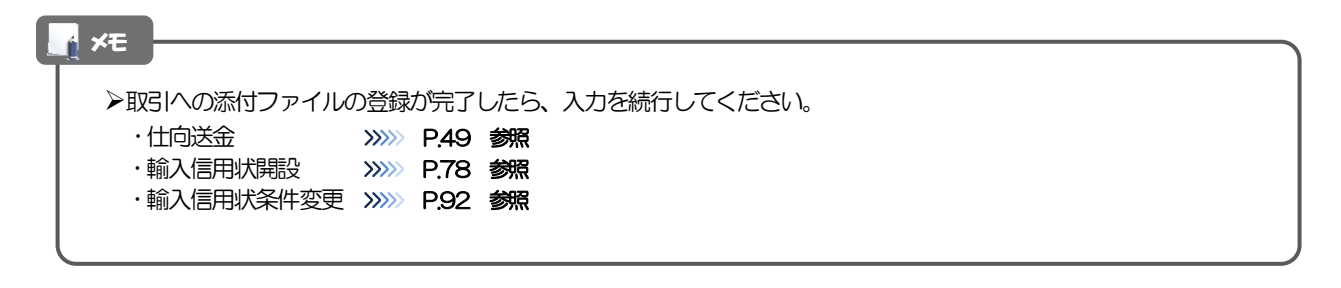

# 4.2 添付ファイル(PDF形式)の照会

作成中のお取引やお申込いただいたお取引にお客さまご自身が登録された添付ファイル(PDF 形式)、および当行 がお客さま宛ての通知・ご連絡事項に添付したファイル(PDF 形式)を照会することができます。

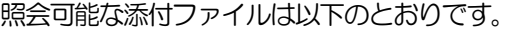

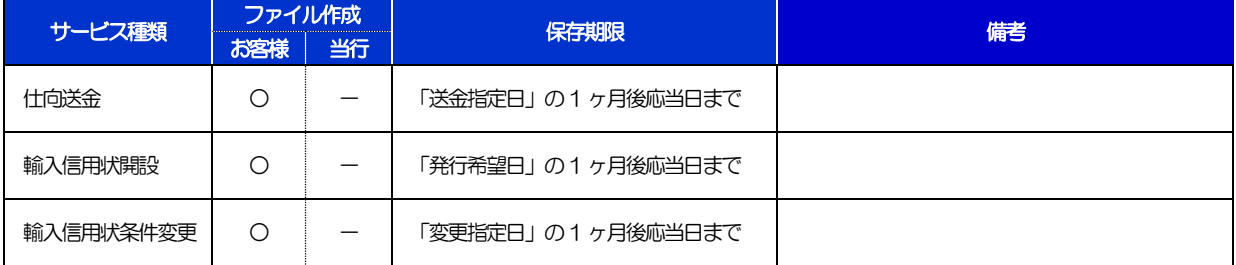

※1:保存期間を過ぎたファイルは、照会できません。(画面にはファイル名のみ表示され、リンクを押すことができません。)

# 5 予約番号選択

ご成約済の為替予約が一覧表示されますので、この中から仕向送金(依頼)などで利用する予約番号を選択する ことができます。

# 5.1 予約番号選択(仕向送金を例とします)

# 5.1.1 [予約番号]を押します。

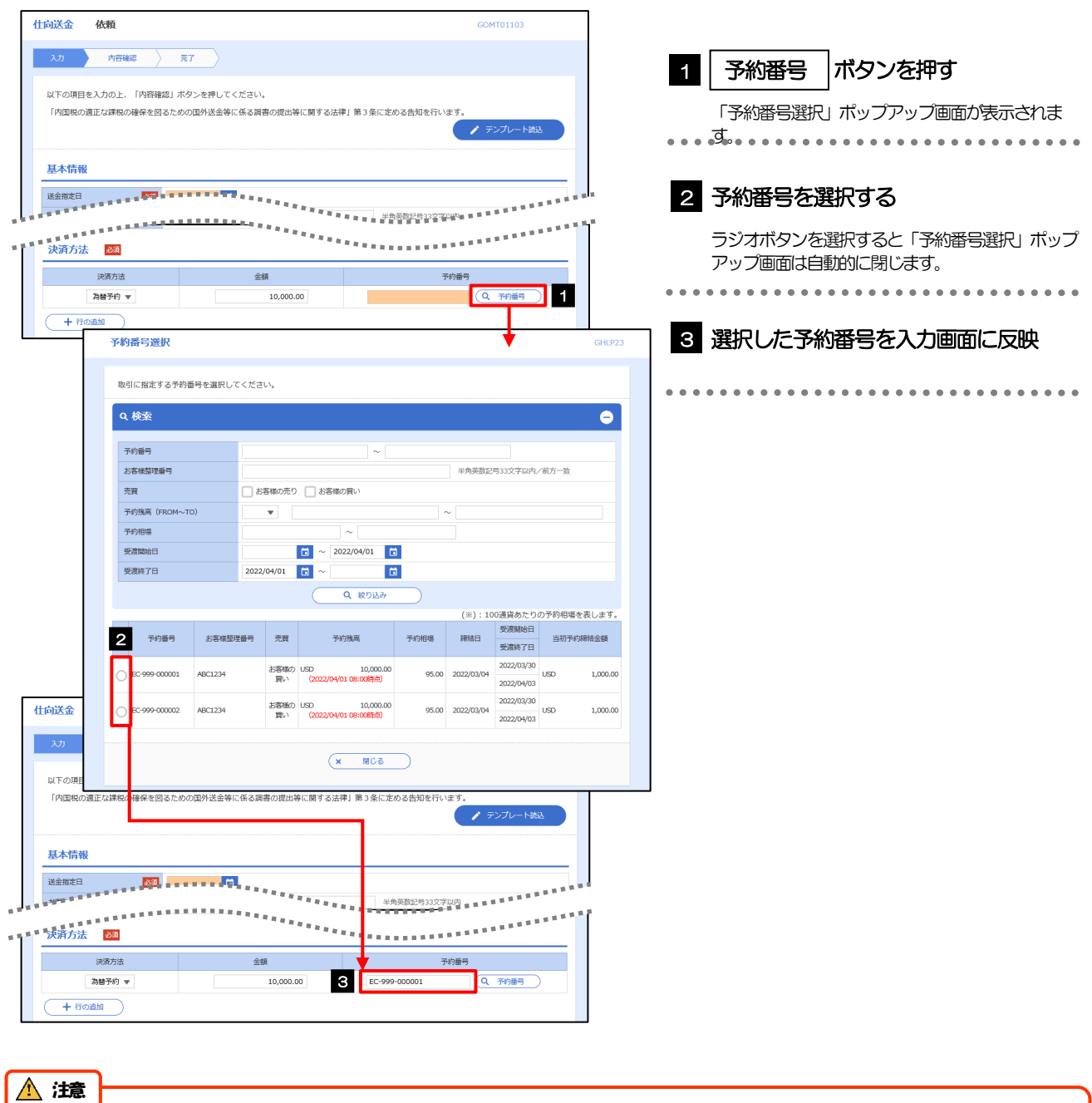

➢為替予約残高明細サービスをご利用のお客さまのみご利用いただけます。

➢予約残高は、各予約残高の下に(カッコ)表示された時点での残高です。(リアルタイムでの残高ではありません。)

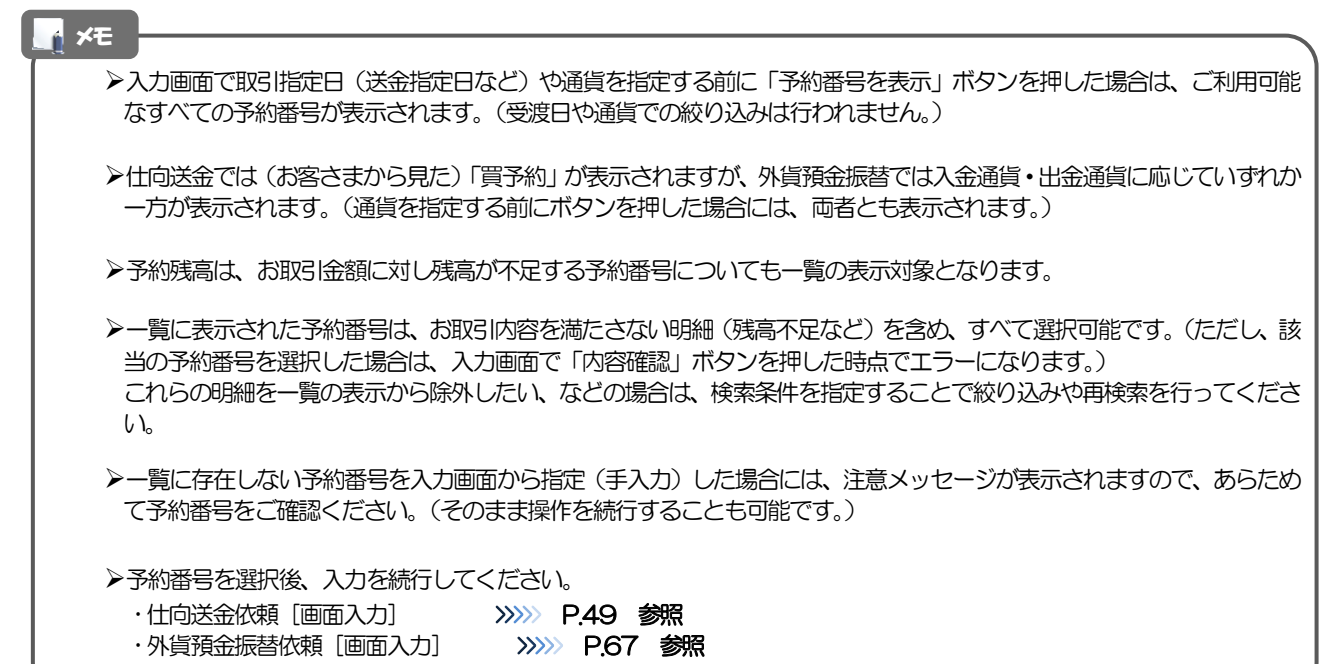